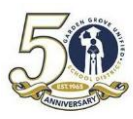

### **G**ARDEN **G**ROVE **U**NIFIED **S**CHOOL **D**ISTRICT **A**IR - STUDENT ENROLLMENT

# **Creating the Online Student Enrollment account**

1. Login to **enroll.ggusd.us** and click "**Enroll A New Student**"

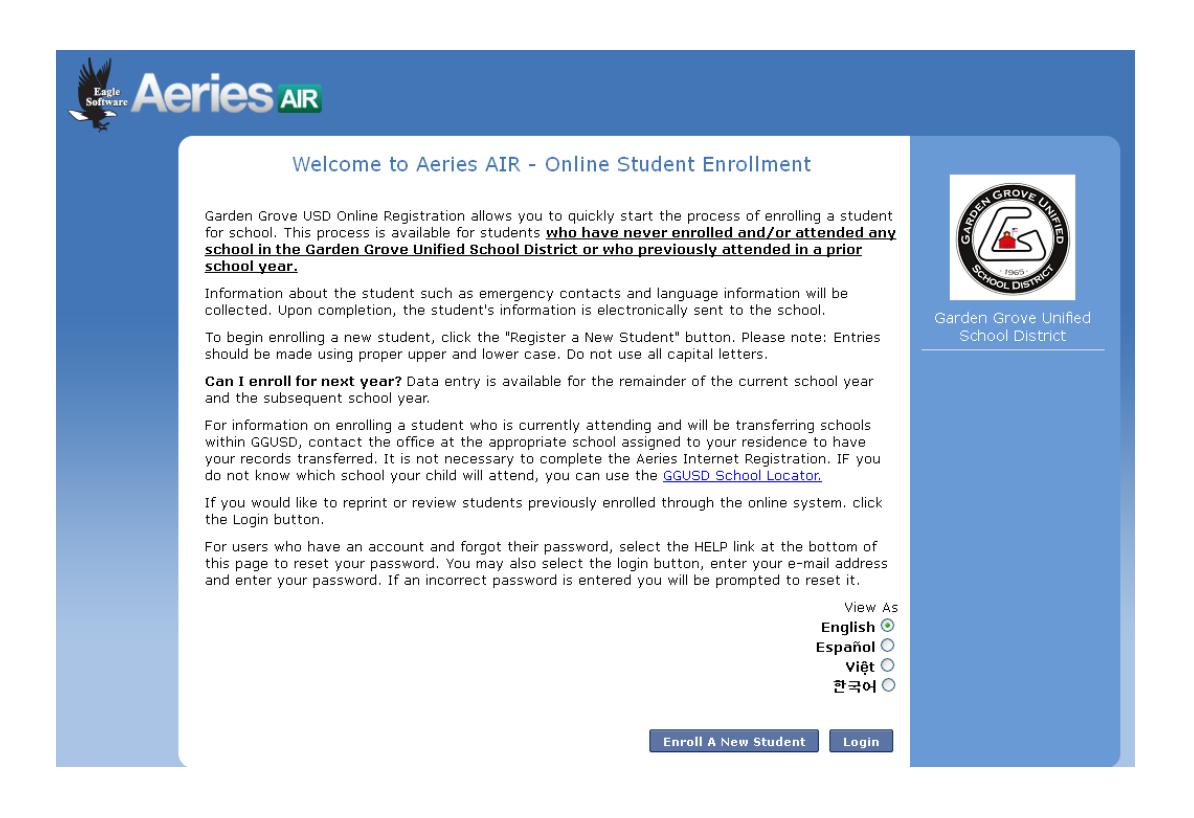

2. Select the year you are enrolling your student for and click **Next**

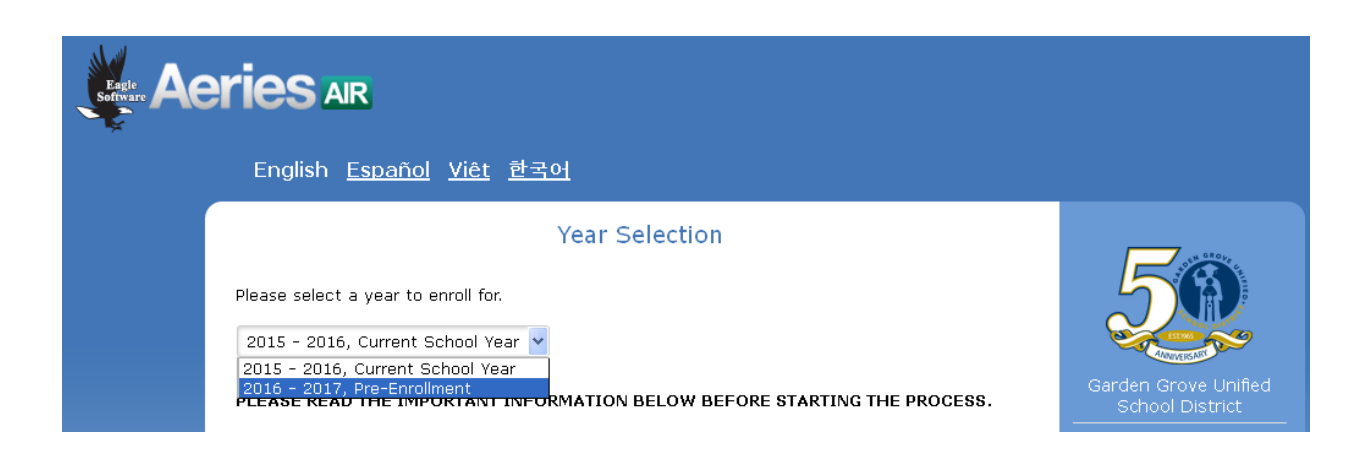

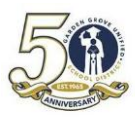

## See required information below:

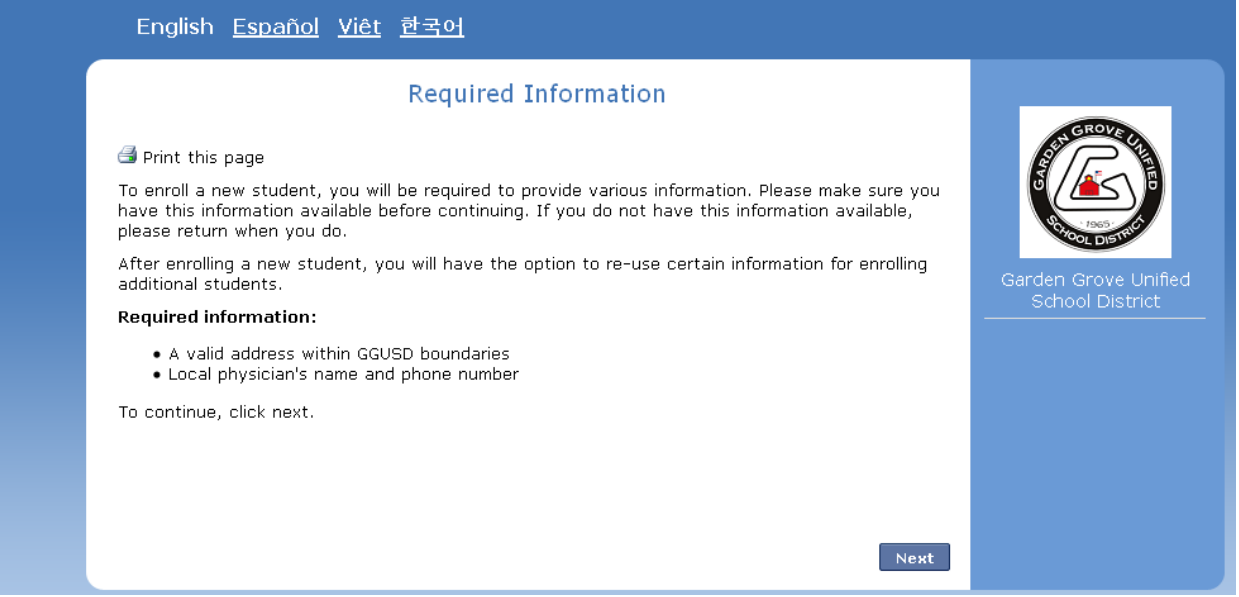

- 3. Click **Next**
- 4. Enter the e-mail address and password you would like to create the account with. Click **Create Account**.

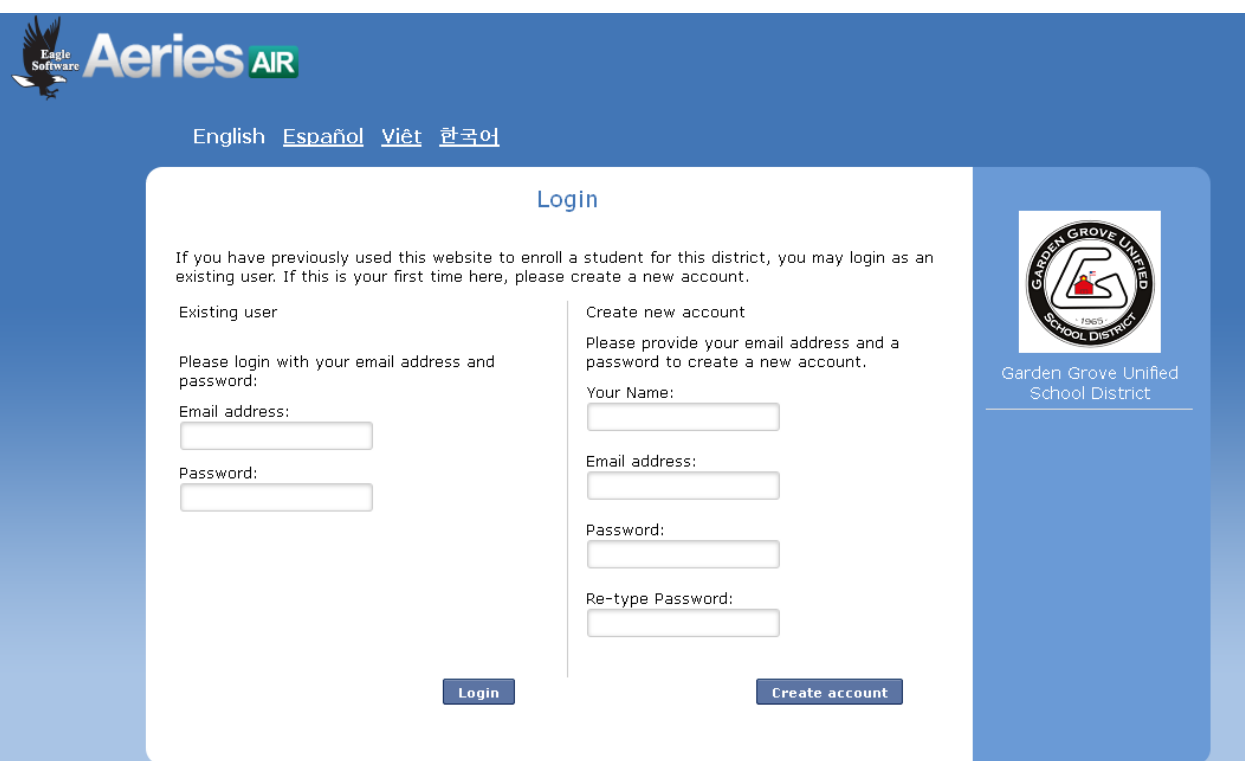

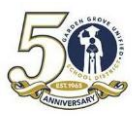

**5.** After reading the Terms of Service, check the "**I agree**" box and click **Next**.

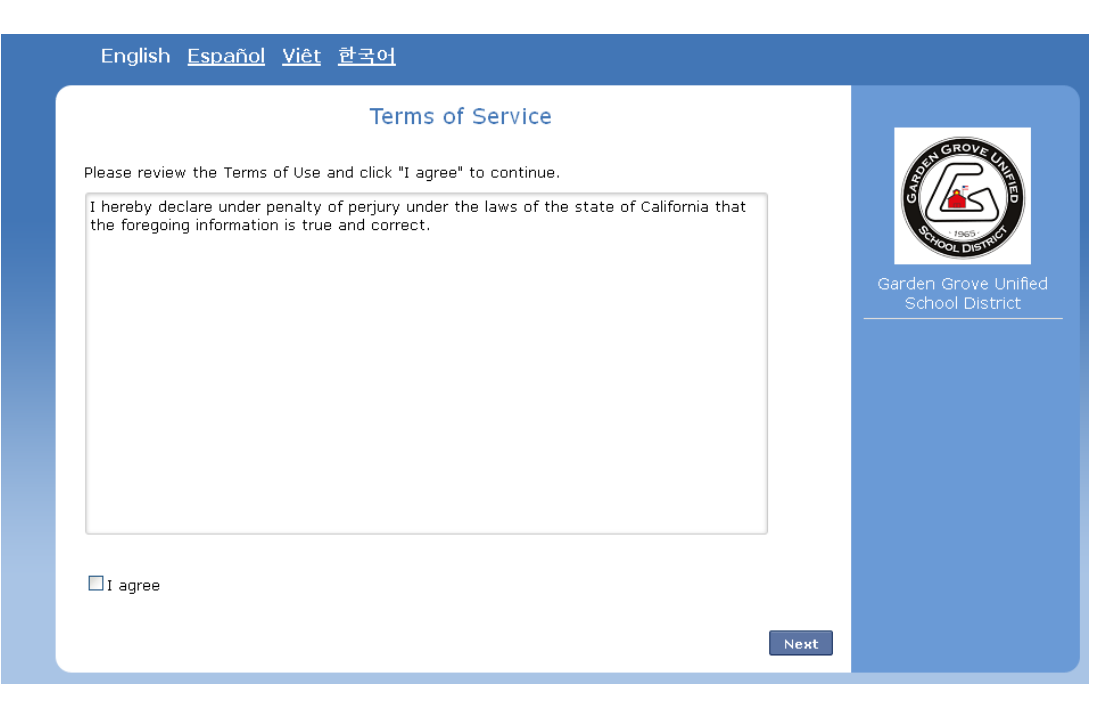

6. Enter your students name, birthdate and the grade level your student is enrolling for. Click **Next** 

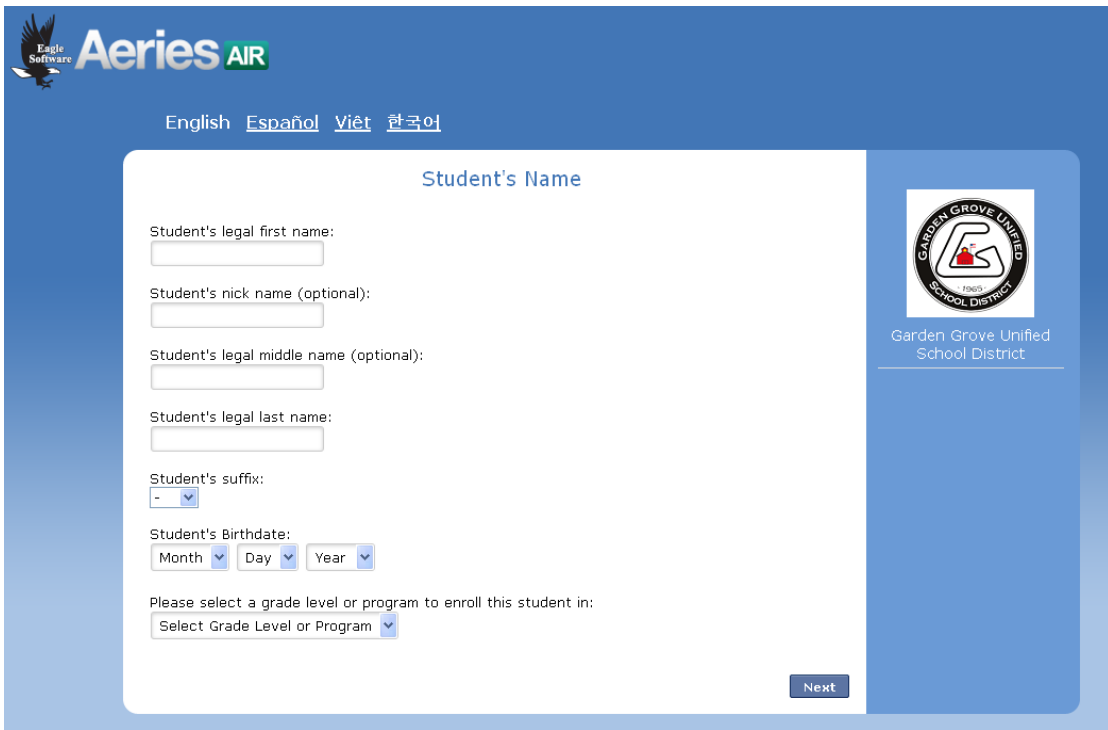

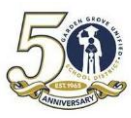

#### **G**ARDEN **G**ROVE **U**NIFIED **S**CHOOL **D**ISTRICT **A**IR - STUDENT ENROLLMENT

7. Enter the Student Address Information and click **Next**.

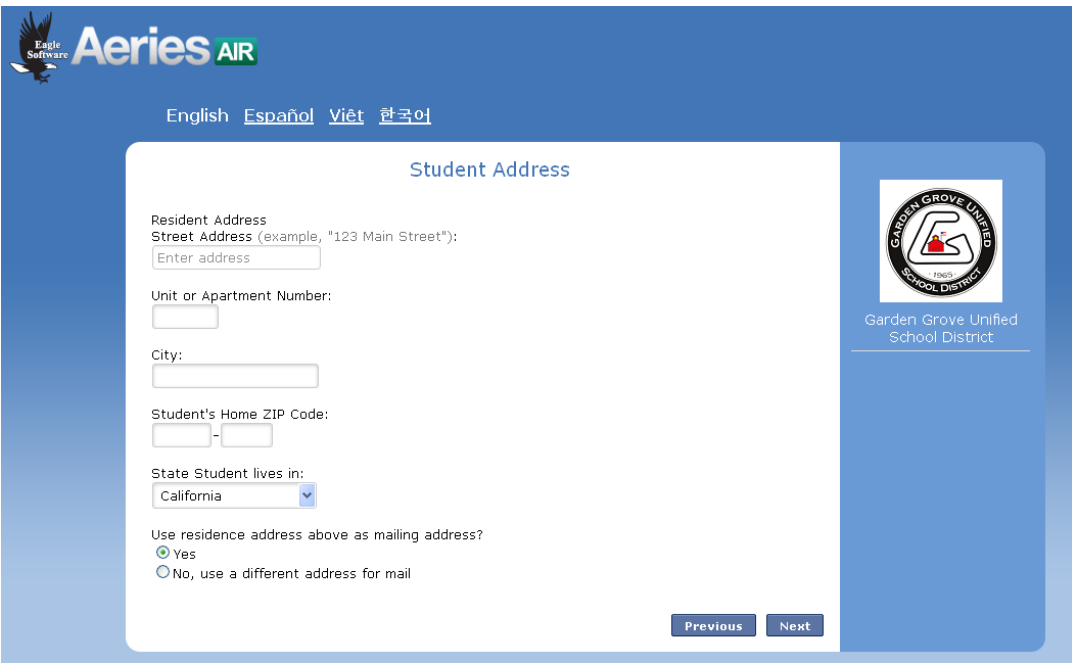

Based off of the address entered, the system will assign the school your student will be attending. Click **Next**.

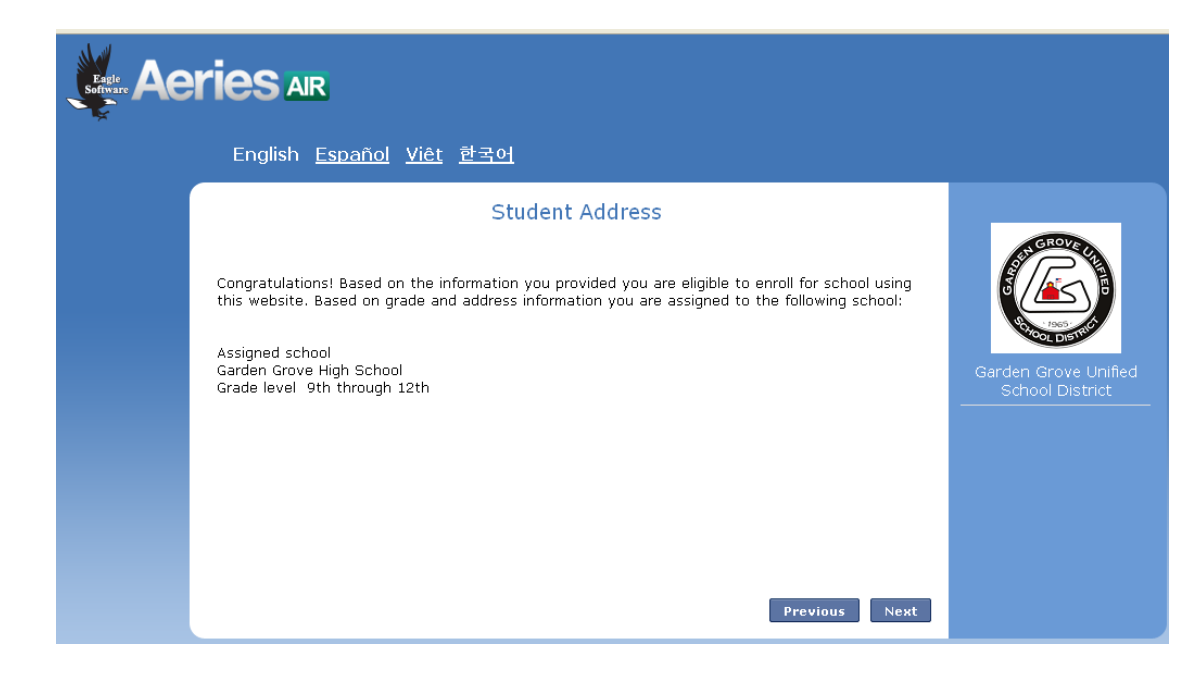

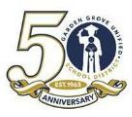

.

#### **G**ARDEN **G**ROVE **U**NIFIED **S**CHOOL **D**ISTRICT **A**IR - STUDENT ENROLLMENT

8. You will receive an e-mail that your account has been created.

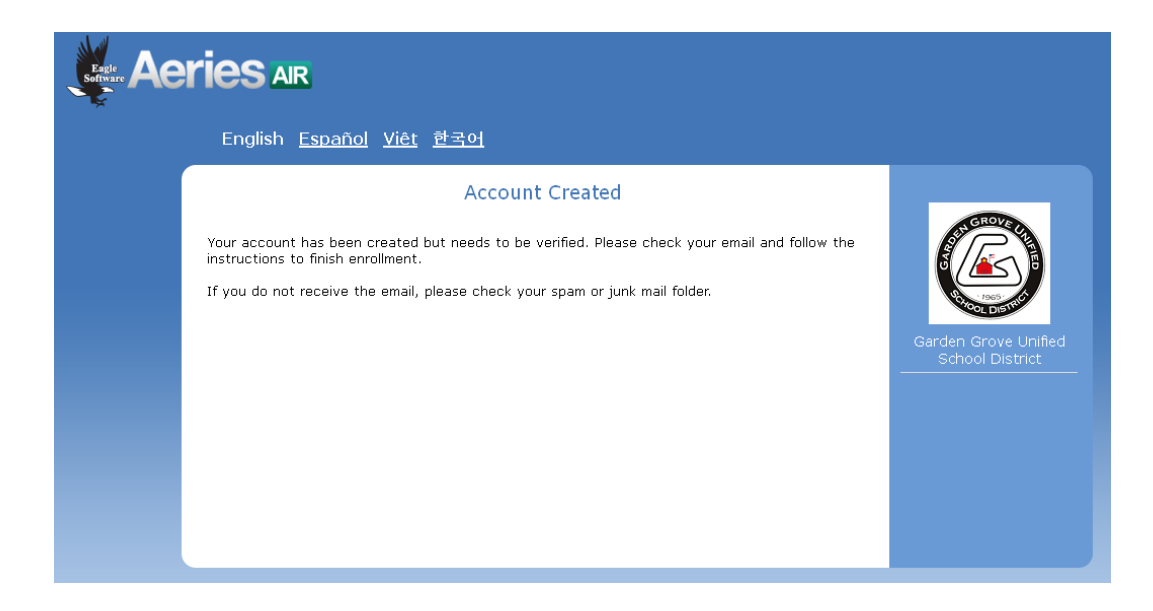

- 9. Login to your e-mail to verify the account.
- 10. Once you have clicked the link to verify your account, you should see the message below.

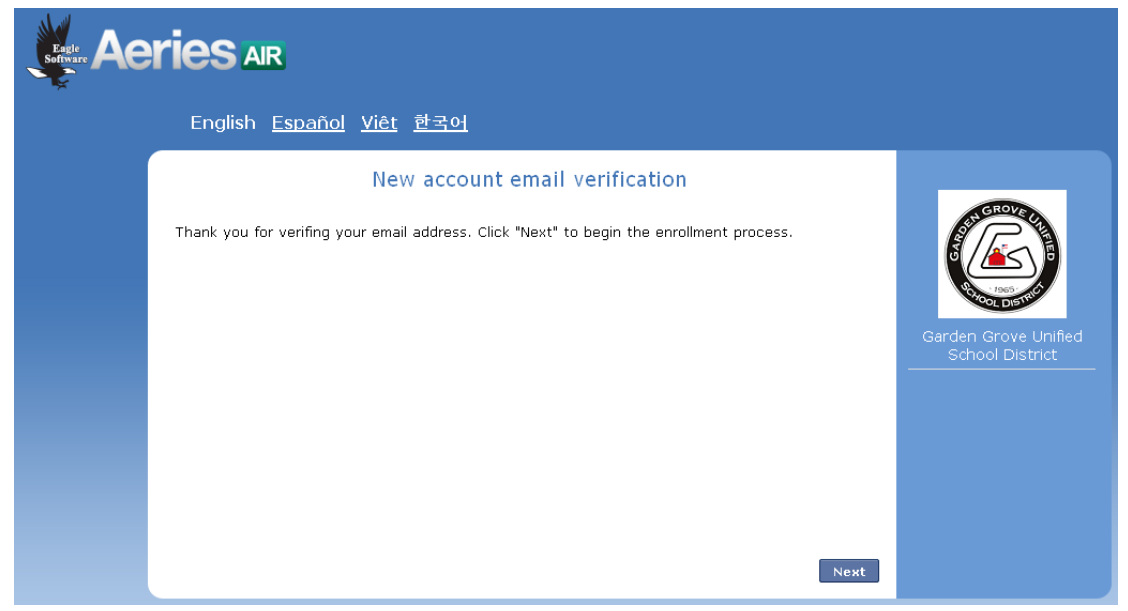

11. Click **Next** which will take you back to the home page (enroll.ggusd.us). Login with your e-mail and password.

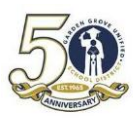

#### **Enrollment Process**

Once you have logged in, you will be required to fill in the necessary data in order to create an enrollment record for your student. After each page, click **Next** until you've gotten to the last page where you will click **Submit and Finish**. Below is a list of each page you will see and in the listed order:

- **1. General Student Information**
- **2. Language Information**
- **3. Resident Parent Information**
- **4. Out of State Contact Information** (If there is none, leave blank and click Next)
- **5. Restrained Individual**
- **6. Local Physician Information**
- **7. Emergency Contacts** (The system has room for 4 contacts but will allow you to move on with only one entered. It is suggested that you enter at least 2 Emergency Contacts.)
- **8. Other District Enrollments**
- **9. Supplemental Questions**
- **10. Enrollment Confirmation** This page will have edit options for you to change or add additional data. If everything looks correct click **Submit and Finish**.

*Once you have completed the process you will have the option to print a copy for your records*